## Quick Notes About Dokuwiki:

 $\lambda = a$  new line character  $---$  = horizontal rule  $[[external link or internal | displayed name]] = web link$  ${\{nameprec;\n\times\}}$  | displayed name  ${\}$  = internal link to resources

uploading into the namespace, sponsorsandstudents makes it so that the general public cannot read those files

pages can be created simply by making a link to a page, clicking it, and editting the newly shown page with anything

pages can be deleted by editting the page and removing everything from the edittor

Images can link to nothing, a detailed page about itself, or an external link. Images CANNOT link to internal resources as of right now (July 2015). Might be able to change this later.

Dokuwiki is designed as a simple wiki and should be used as such, don't expect too much from it.

## Uploading a Thesis

To edit a page, simply go to the page, and click the pencil on the far right

You get directed to a page like this, simply edit as necessary:

Edit the page and hit Save. See syntax for Wiki syntax. Please edit the page only if you can improve it. If you want to test some things, learn to make your first steps on the playground.

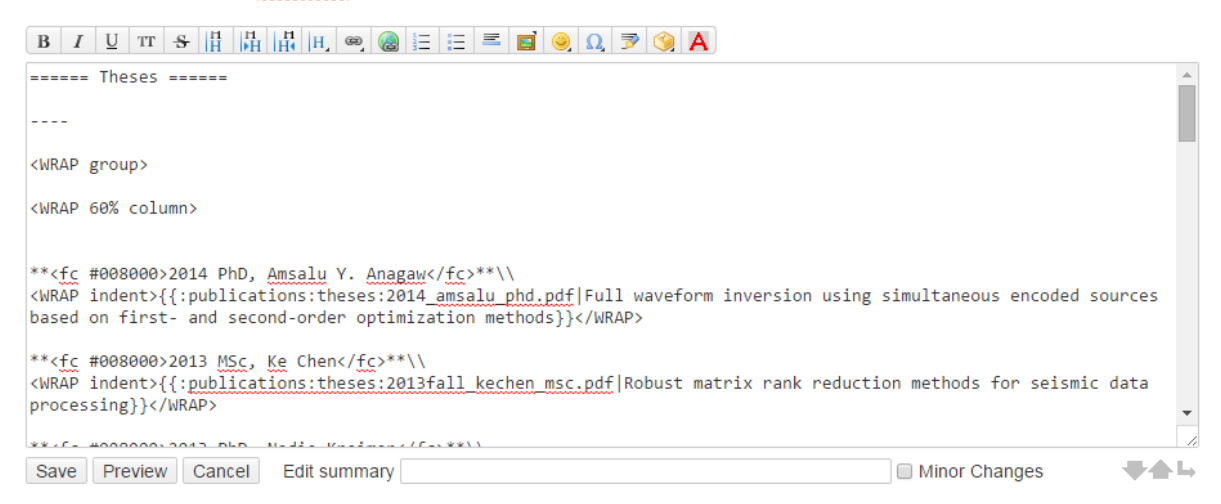

Circled button opens the "Media Manager" which allows users to upload content such as images, or any other documents

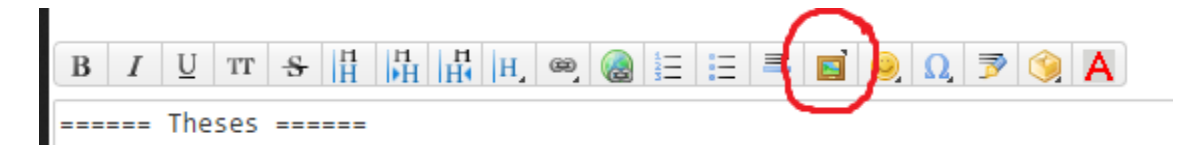

Select the correct namespace, (Theses in this instance)

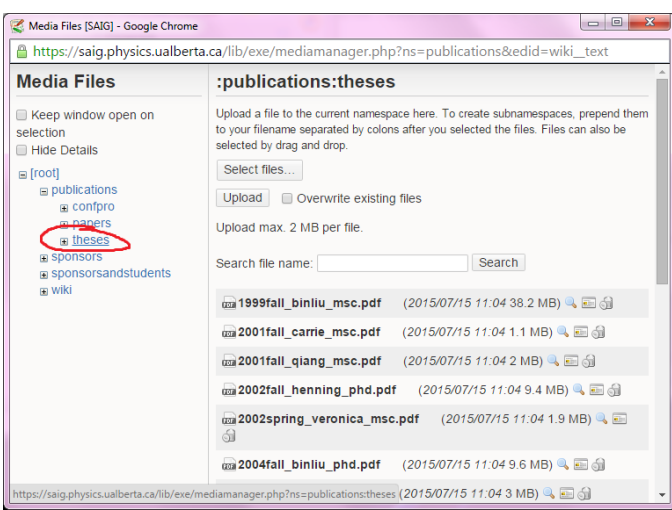

Drag and drop the file, or browse for it and hit upload.

### **For organization, please name your thesis (YEAR/TERM\_NAME\_DEGREE)**

Now that it's uploaded, return to the editting box and add the following lines above the other entries of the same format (red text is your input):

\*\*<fc #008000>YEAR DEGREE(MSc/PhD), NAME</fc>\*\*\\ <WRAP indent>{{:publications:theses:FULL\_FILE\_NAME.pdf | THESIS TITLE}}</WRAP>

Preview, make sure it's fine and then save. If there is a problem, check the brackets,  $\langle \rangle$ , {}, as it's common to accidentally delete one of them. If the resulting link is red, it means that the link has a problem, meaning file names are not matching, check the names of the uploaded file and the filename string in the added entry.

#### Creating Dokuwiki pages

# If you need to create a new page, such as SAIG-16 (2015), under Annual Reports we

create new pages by making links to them.<br>
Edit the page and hit Save. See syntax for Wiki syntax. Please edit the page only if you can improve it. If you want to test some things, learn to make your first steps on the pla

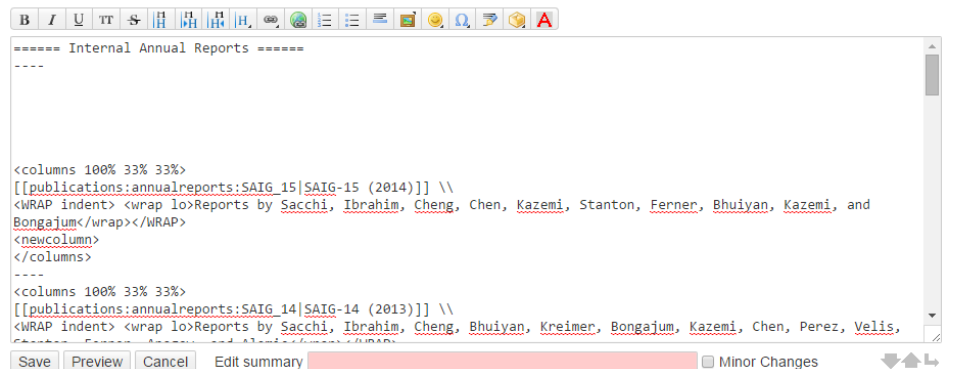

Copy the block below it for formatting reasons, and make changes as needed.

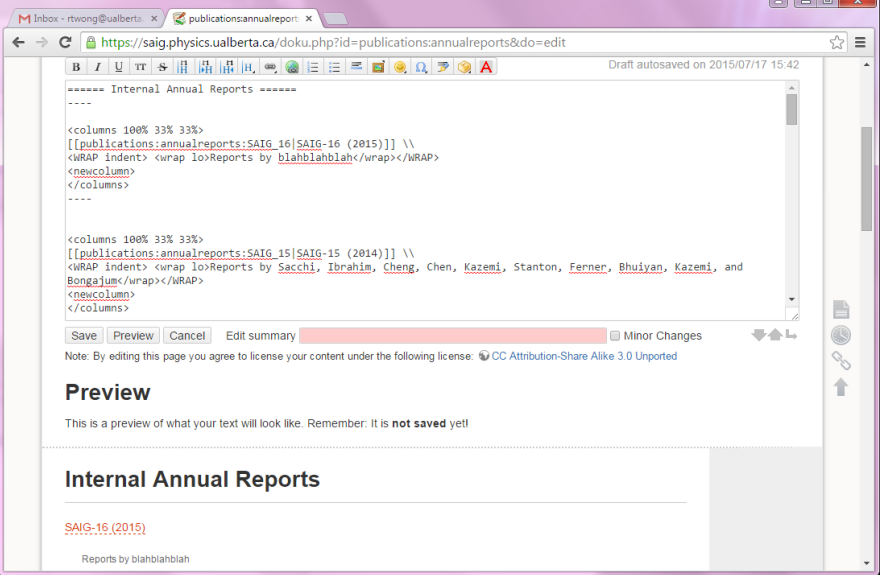

As we can see a link has been created, save it, and go into it,

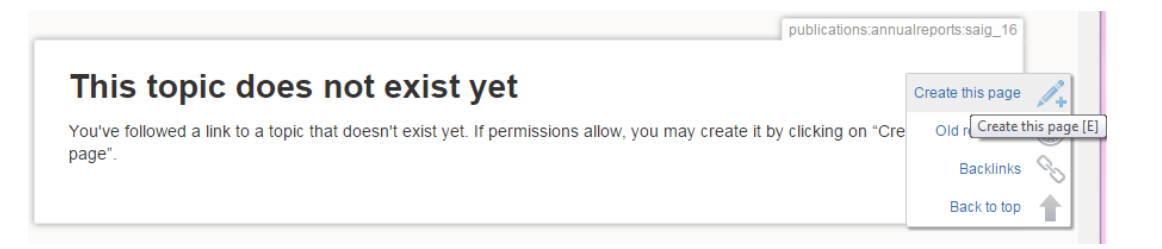

You get a "topic does not exist", click create and type something into the editor, and the page now exists. Fill it in as desired.